**Development Assessment** 

## Verify a Land Division Consent

Version 1.4

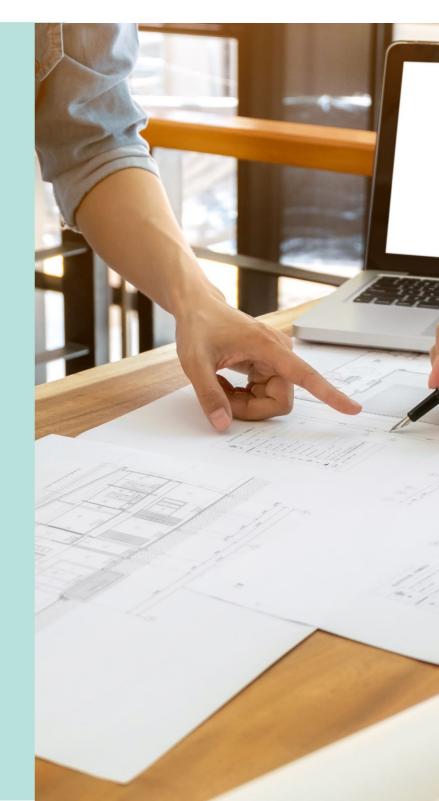

## **Table of Contents**

| Re | view the                                                     | Development Application Details                                   | 3  |  |  |
|----|--------------------------------------------------------------|-------------------------------------------------------------------|----|--|--|
|    | Che                                                          | ck the development location address                               | 4  |  |  |
|    | Distr                                                        | ibute Internal Referral                                           | 4  |  |  |
| Pe | form ver                                                     | ification of the Land Division Consent                            | 4  |  |  |
|    | Plan                                                         | ning and Land Division Consent                                    | 5  |  |  |
| 1. | Review                                                       | Consent Documentation                                             | 6  |  |  |
|    | Mandatory Documentation Provided                             |                                                                   |    |  |  |
|    | Missing Mandatory Documentation                              |                                                                   |    |  |  |
|    | Option 1: Request additional documentation                   |                                                                   |    |  |  |
|    | Option 2: Waive the requirement for additional documentation |                                                                   |    |  |  |
|    |                                                              | Option 3: Waive some documentation and request some documentation | 9  |  |  |
|    | Requ                                                         | uest for Documentation                                            | 10 |  |  |
| 2. | Resum                                                        | e Verification                                                    | 13 |  |  |
| 3. | Add Referrals                                                |                                                                   |    |  |  |
|    | Add                                                          | another referral body                                             | 15 |  |  |
| 4. | Complete Fee Request                                         |                                                                   | 16 |  |  |
|    | (a)                                                          | View all fees raised on this application                          | 17 |  |  |
|    | (b)                                                          | Default Fees                                                      | 17 |  |  |
|    | Land Division Consent Fees                                   |                                                                   |    |  |  |
|    | Referral Body Fees                                           |                                                                   |    |  |  |
| 5. | Review Verification Summary and Submit                       |                                                                   |    |  |  |
|    | Distribute documentation                                     |                                                                   |    |  |  |

## **Review the Development Application Details**

The applicant's development application is available from the **For Your Action** table, with an action of 'Awaiting Verification' or 'Assessment in progress' and five business days to complete the verification process. Noting, the number of days displayed may be less than five (i.e. four or three) on commencement of verification.

An email notification is sent to the organisation's group mailbox advising a development application has been submitted and includes the ID number.

- 1. Remove the **Assigned to me only** flag to show all development applications.
- 2. Click on the application record (not the **ID** number) with the action 'Start verification to view more details.
- 3. Click on Land Division Consent to commence verification.

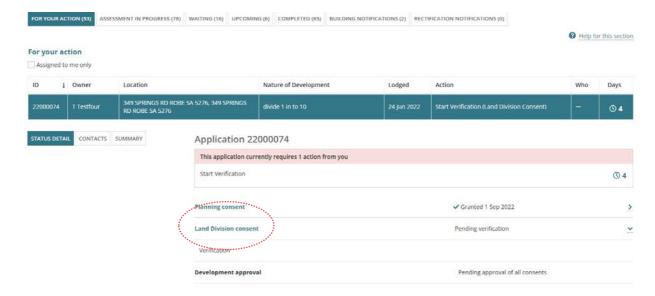

#### Check the development location address

The first consent to be assessed confirm the development location(s) are correct as the location cannot be changed once the first consent is verified.

For more information refer to Update an incorrect development location instructions.

#### **Distribute Internal Referral**

Prior to commencing the verification an internal referral can be distributed to team member(s) with expertise within a specialist team, such as engineers, arborists, or waste water management etc.

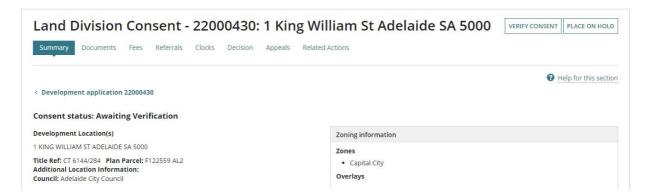

Open the **Referrals** tab and complete how to <u>add and distribute an internal referral request</u> instructions.

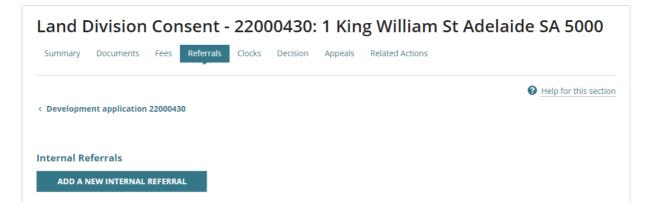

4. Click on Verify Consent.

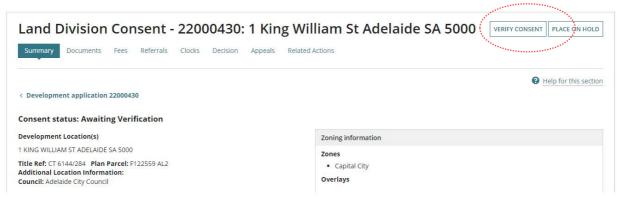

**Perform verification of the Land Division Consent** 

The following pages outline the information and documentation verified to determine whether land division consent is required to continue with the land division consent assessment.

On completion of the verification of the land division consent an email is received by the 'invoice contact' to make payment.

Alternatively, if the invoice contacts preferred method is 'post' then the relevant authority must print the documentation (i.e. Fee Advice and Verification Outcome Letter) from the applications **Documents** store.

#### **Planning and Land Division Consent**

When the application is for both planning and land division consent and the relevant authority is the same for both planning and land division, then the consents are performed together.

If the relevant authority for the planning consent is a planning accredited professional, then the Land Division consent will be assessed separately by the applicable assessment manager/panel at council.

#### 1. Review Consent Documentation

The applicant during the submission of the development application uploaded the documentation displayed. Compare the provided documentation against the <u>Baseline</u> <u>documentation for development applications requiring planning consent</u> to determine if all required documentation has been provided by the applicant.

**For more information** visit <u>Request, Upload and Generate documents</u> for instructions on how to:

- Supersede a Document
- Upload correspondence document and record the date sent
- 1. Click on the document name to download a copy to view on screen.

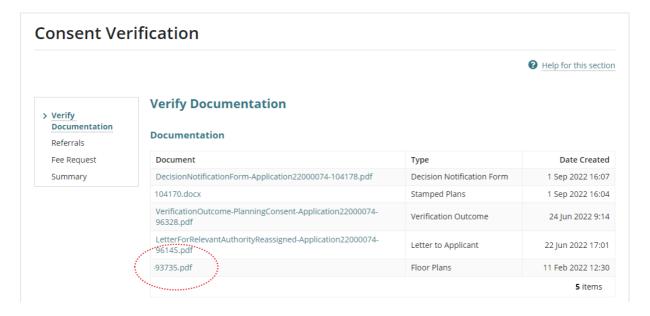

2. Click on the document **download** located at the bottom of the screen.

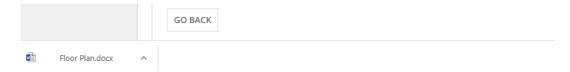

3. The document opens and as required save the document to use in a marking up software, such as Trapeze or Bluebeam and/or print.

### **Mandatory Documentation Provided**

A **Mandatory documentation details** table displays when resuming verification due to a request for additional documentation.

# Mandatory documentation details Requested date Decision Waived documentation 11 Jul 2020 2:35 PM Request additional documentation

- 4. Click on **Yes** indicating all mandatory documentation provided.
- 5. Click on **Yes** or **No** to the land currently having or will be subject to a deed of agreement?
- 6. Click NEXT to continue.

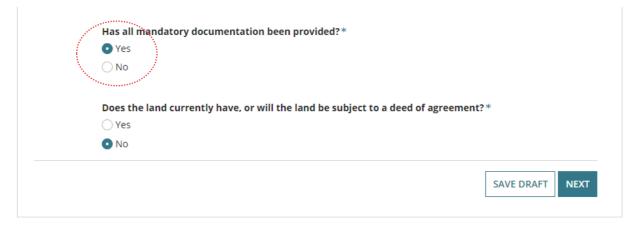

#### **Missing Mandatory Documentation**

 Click on **No** indicating missing mandatory documentation and then choose how the shortfall is going to be resolved.

Refer to Request for Documentation for detailed instructions on completing the letter template and uploading a copy to send electronically or upload into the development application **Documents** store.

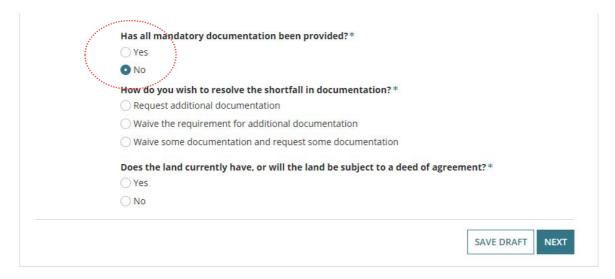

#### Option 1: Request additional documentation

- 1. Click on Request additional documentation.
- 2. Click on the **Generate** 'request for additional documentation' document to download the letter template.
- Open the Request for additional documentation download and edit to list the documentation required.
- 4. Upload the letter to send electronically or print and send through the post.
- 5. When the request letter is sent by post, upload a copy into the development applications **Documents** store.

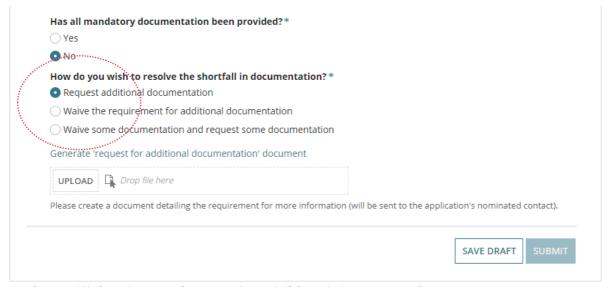

Option 2: Waive the requirement for additional documentation

- 1. Click on Waive the requirement for additional documentation.
- 2. Provide the reason for waiving the requirement for additional documentation.
- 3. Click on Next to continue.

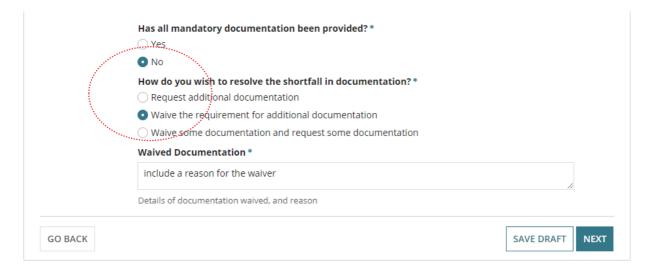

Option 3: Waive some documentation and request some documentation

Is a combination of option 1 and option 2.

Refer to **Request for Documentation** for detailed instructions on completing the letter template and uploading a copy to send electronically or upload into the development application **Documents** store.

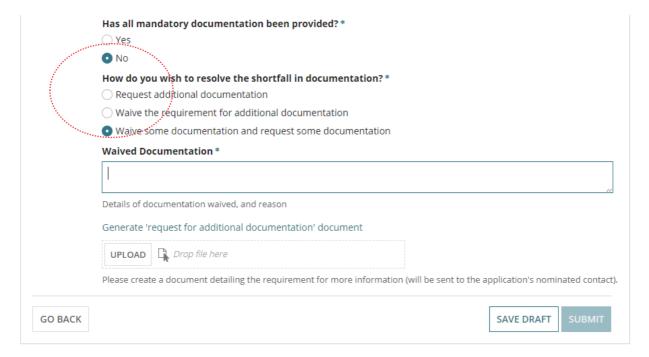

#### **Request for Documentation**

The applications 'primary contact' is notified of the Request for Documentation by email and/or by post and the submission will move to the **Waiting** tab on the **Assessments** dashboard; stopping the verification clock.

Upon the applicant uploading the documentation in response to the request the verification clock will reset to 5 days (business) and the verifying of the building consent will recommence at confirming the relevant authority.

1. Click on **generate 'request for additional documentation' documents** link to download the letter template; prefilled with submission information from the development application.

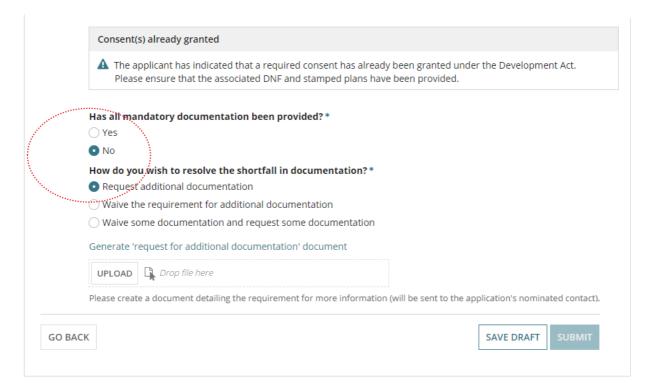

Click on the download to open the letter template.

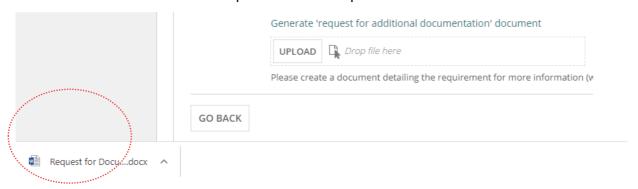

3. The template opens in Word and then click **Enable Editing** to make the updates.

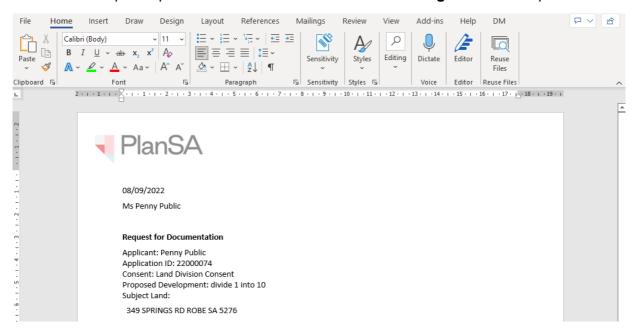

4. Go to the marked area in the letter to list the additional documentation required.

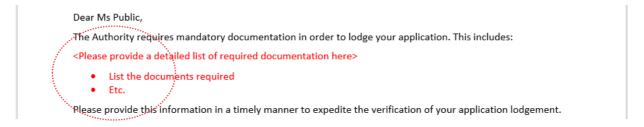

- 5. **Save** the 'Request for additional documentation letter' to a location on your computer.
- Print the 'Request for Documentation letter' when the primary contacts preferred method of communication is post.
- 7. Close the 'Request for Documentation letter'.

The Verify Documentation screen is showing.

- 8. Click on **Upload** to locate and open the 'Request for Documentation letter'.
- 9. Locate the letter and drag-and-drop into the screen or use 'Open'.

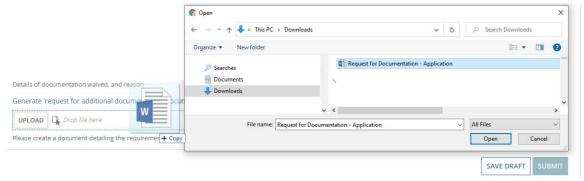

The uploaded letter displays, and then **Submit** to notify the application contact.

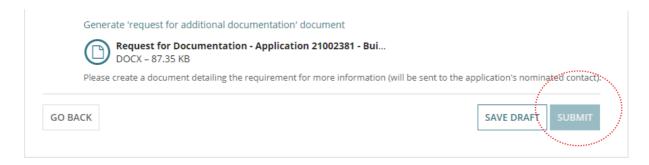

The Land Division Consent **Summary** screen shows with the **UPLOAD MANDATORY DOCUME...** button available and the consent status shows 'Awaiting Mandatory Documentation'.

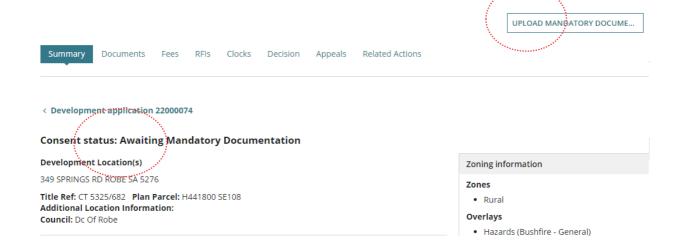

#### 2. Resume Verification

An email notification is sent when the contact for the application has uploaded the documentation requested and then resume verification of the land division consent.

- 1. Search using the **ID** number of the application.
- 2. Remove **Assigned to me only** within the **For Your Action** to show all applications.
- 3. Click on the application record (not the ID number) to view the status details.
- 4. Click on Land Division Consent to pending assessment.

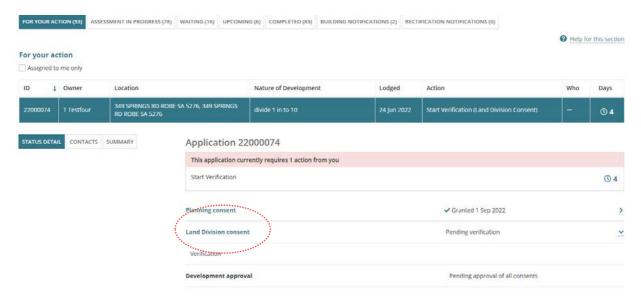

5. Click on Resume Verification.

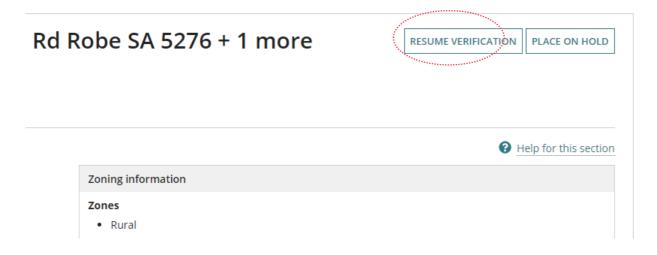

## 3. Add Referrals

The referral to State Planning Commission (SPC) Planning Services is automatically added and distributed upon payment of the *Fee Advice* issued on completing the verification.

As required, additional Referrals to 'referral agencies' and/or 'council' can be added.

- 1. Provide a **reason** for the referral or any **comments** of note for SPC Planning Services.
- 2. Complete Add another referral body as required.
- Click NEXT to Continue.

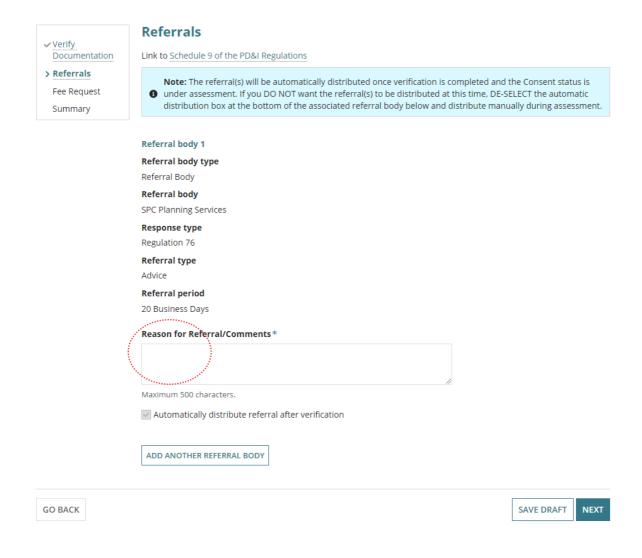

#### Add another referral body

#### **Automatically distribute referral**

The referral(s) are automatically distributed on payment of the fee advice issued on verification completion. Where manual distribution of the referral is required, then within the applicable referral de-select the option to automatically distribute referral after verification.

1. Click ADD ANOTHER REFERRAL BODY.

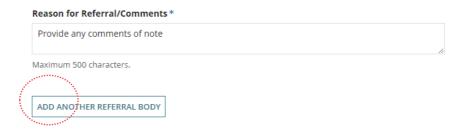

- 2. Complete the **referral body** information, making selections from the field drop-down lists as follows.
  - Referral Body leave 'referral body' default selection.
  - Referral Body click on the field to start typing name and make selection from the list of results.

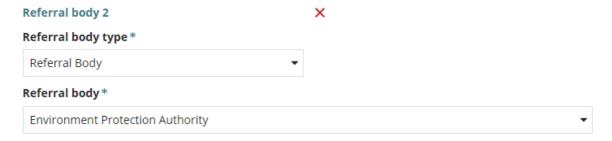

• **Response Type** either automatically populates based on the referral body chosen, or other referral bodies will require a response type to be selected.

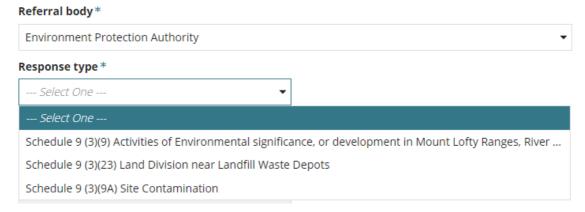

- Referral Type automatically populates based on the response type chosen. There
  are two types; Advice and Direction.
- Referral Period automatically populates based on the response type chosen. The
  period shown is the number of days the referral body has to respond to the referral.
- **Fee Schedule** automatically populates based on the response type chosen. The 'standard' schedule shown determines the statutory fee amount. Noting, not all referrals show a fee schedule and others will require a selection.

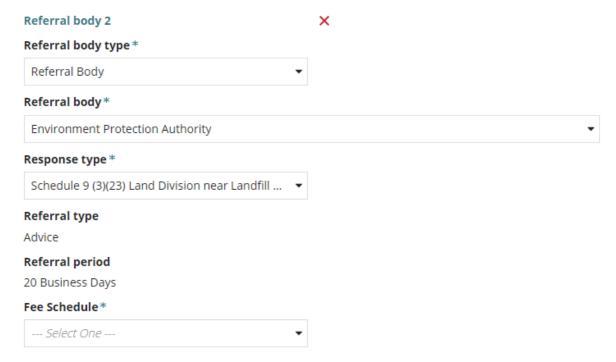

- Reason for Referral/Comments provide instruction and or information to the referral body. This is shown in the referral request received by the referral body.
- Automatically distribute referral after verification is the default. Remove the selection to manually distribute the referrals during the consent assessment.
- Automatically distribute referral after verification is the default. Remove the selection to manually distribute the referrals during the consent assessment.

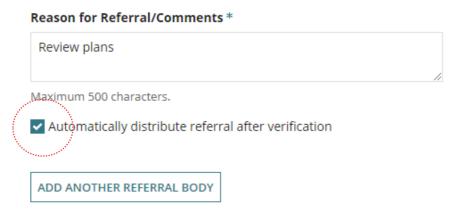

When multiple referrals required, then **Add another referral body** or when added a referral in error then use the 'X' to remove.

## 4. Complete Fee Request

The fees are grouped together under the applicable types; Compliance, Planning Consent, Building Consent and Lodgement.

There are 'statutory fees' as set out by the *Planning, Development and Infrastructure (Fees) Notice* and fees 'Set by RA' whereby the relevant authority is responsible for determining the amount, for example, Sign on Land fee.

#### Fee Advice Distribution

On completion of the verification the Fee Advice is generated and the applications 'invoice contact notified by email or when post then print the 'Fee Advice' and send.

#### (a) View all fees raised on this application

When the consent is the first consent being verified the text 'No previous fees have been raised for this application'.

Where a subsequent consent, the fees invoiced during the first consent verification and/or assessment are shown within the **All fees raised on this application** hyperlink.

#### (b) Default Fees

During the verification process where a referral is required these fees are automatically shown with the default statutory amount.

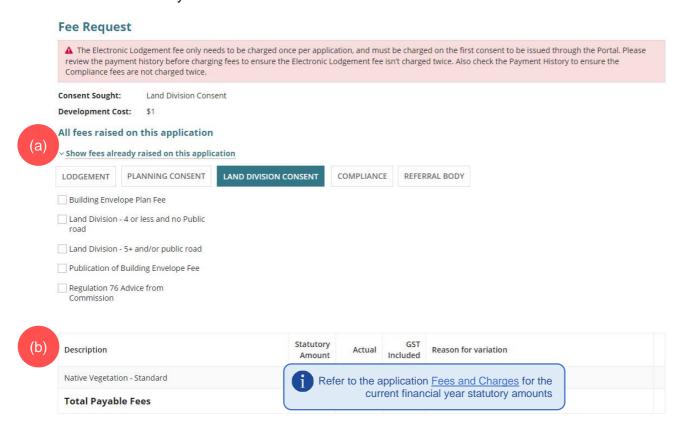

#### **Land Division Consent Fees**

When applicable, the "Regulation 76 Advice from Commission" fee is charged during verification and payable by the applicant to lodge the application for land division consent.

- 1. Click on the fees applicable as follows.
  - Building Envelope Plan Fee
  - Publication of Building Envelope Fee
  - Land Division 4 or less and no public road
  - Land Division 5+ and/or public road
  - Regulation 76 Advice from Commission

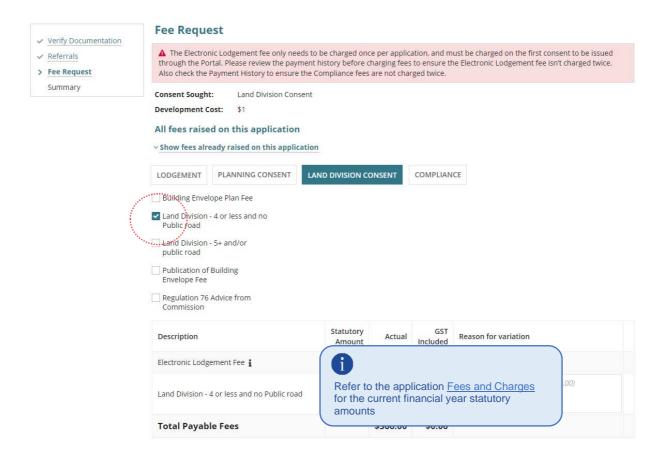

For more information, visit the below PlanSA pages:

- Building Envelope Plan Fee and Publication of Building Envelope Fee more information available from PlanSA Our planning system > Instruments > Planning Instruments > Building envelope plans.
- Land Division and Regulation 76 Advice from Commission more information available from PlanSA – Development applications > Before you lodge > Application fees.

#### **Referral Body Fees**

The referral body fees are automatically selected when the referral is added during verification and the 'statutory amount' is not editable and distributed to the referral body.

#### **Fee Request**

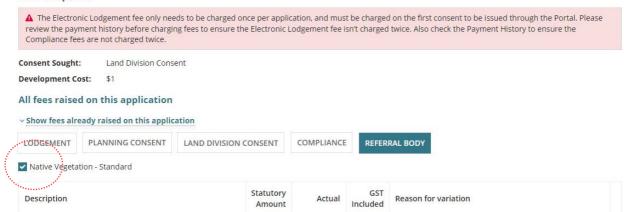

## 5. Review Verification Summary and Submit

Review the verification summary and return to the applicable page(s) when updates to entered information is required before submitting.

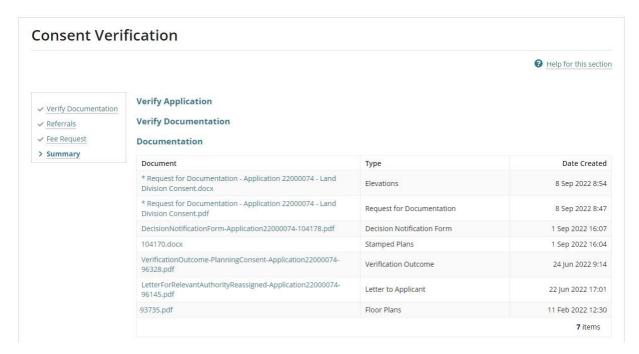

Click Submit to complete the verification process.

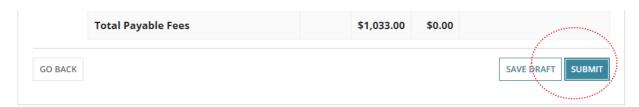

#### **Distribute documentation**

The following documentation is generated and available from the Documents store for the consent. If the either primary contact and invoice contact preferred communications method is post then print and place in the post.

For more information visit Request, upload and generate documents.

#### **Fee Advice**

The 'fee advice' is generated and email notification sent to the applications 'invoice contact' advising payment required. Until the 'fee advice' is paid the development application will not progress to 'assessment'.

#### **Verification Outcome**

The 'verification outcome' letter is generated and provides a summary of the decisions made.

For more information visit plan.sa.gov.au

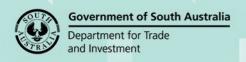